## How to Uninstall Panini scanner drivers

## **Before proceeding: Ensure the scanner is NOT plugged into the computer.**

1. From the start menu, type "Control Panel" in the search bar and press enter

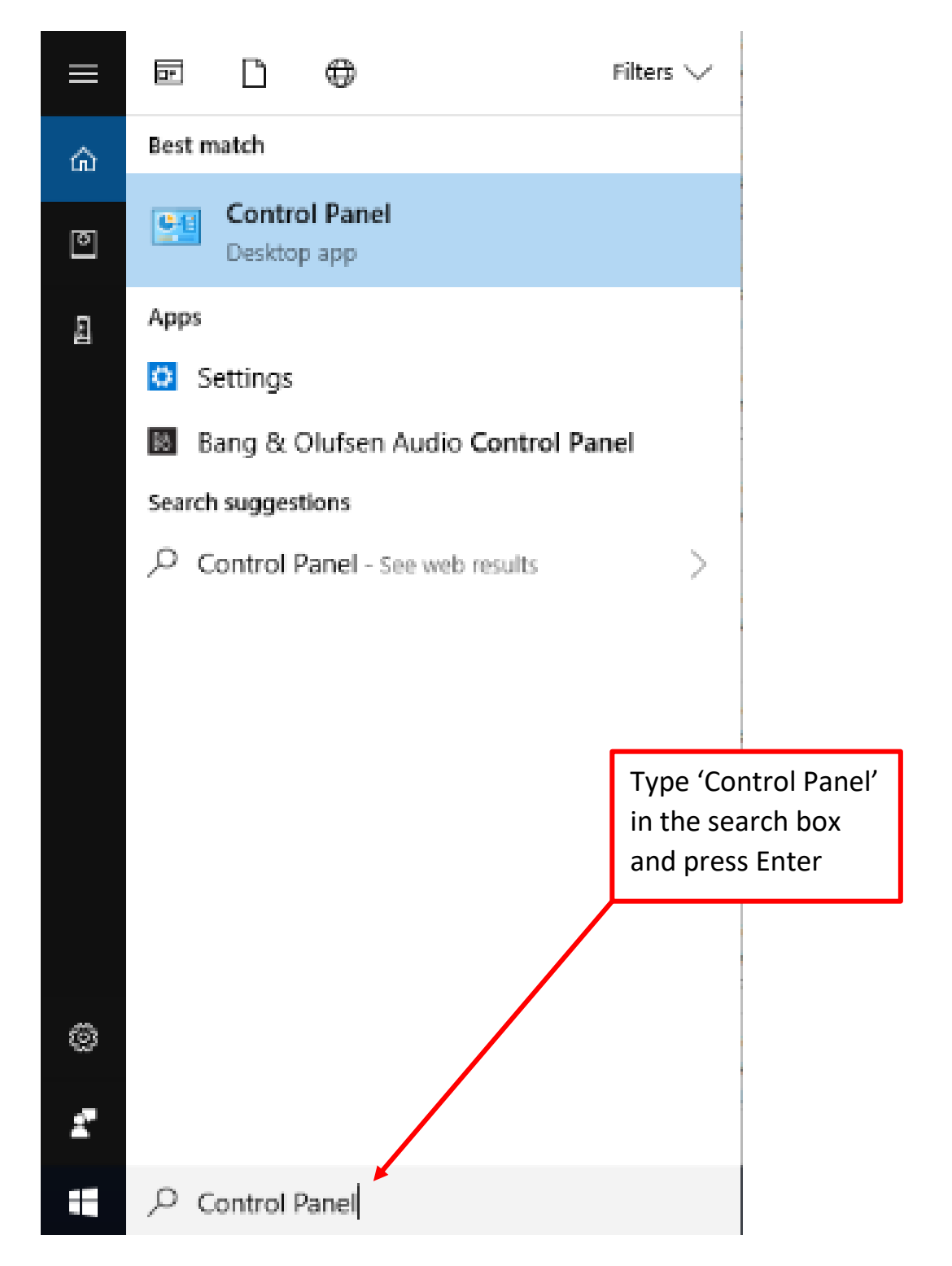

2. If Control Panel is in the Category View, under the Programs category, select 'Uninstall a program'.

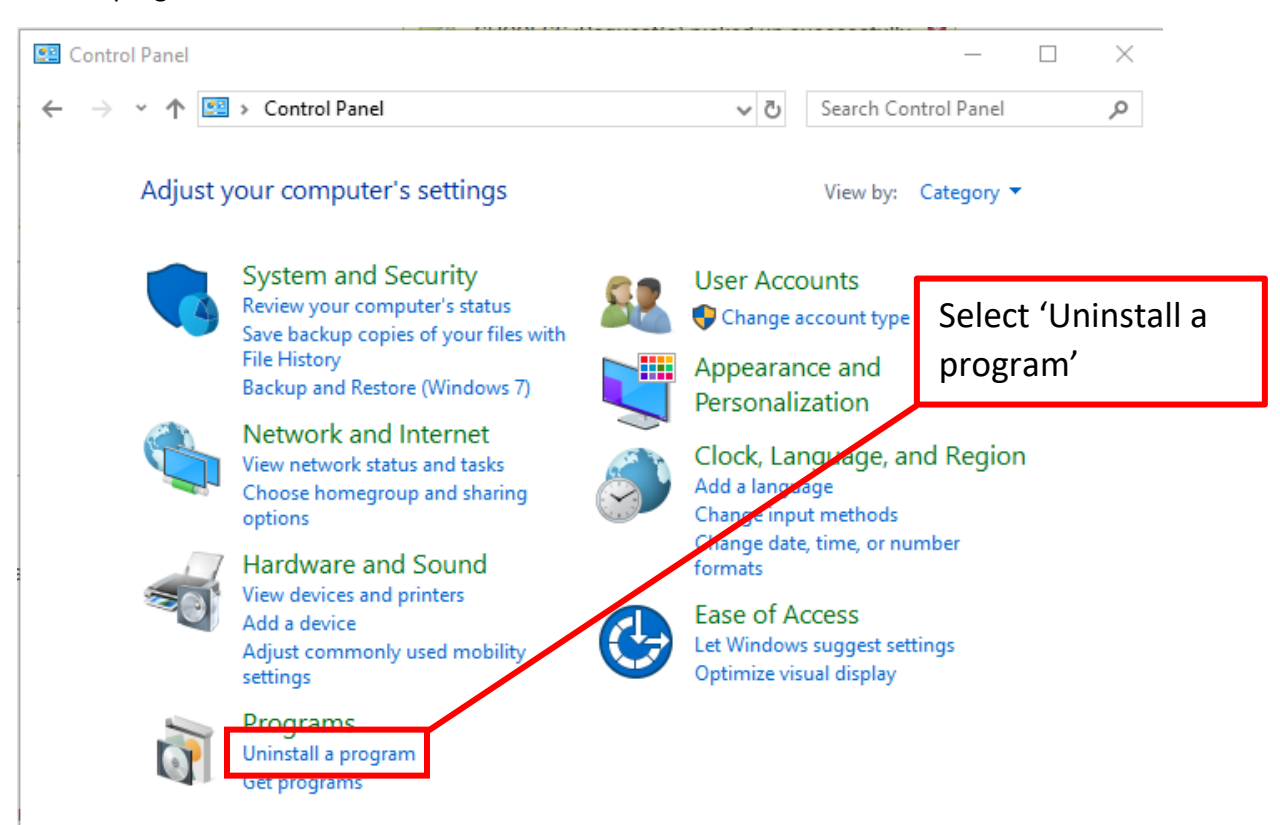

3. If your Control Panel View is broken down do individual icons, then select 'Programs and Features'.

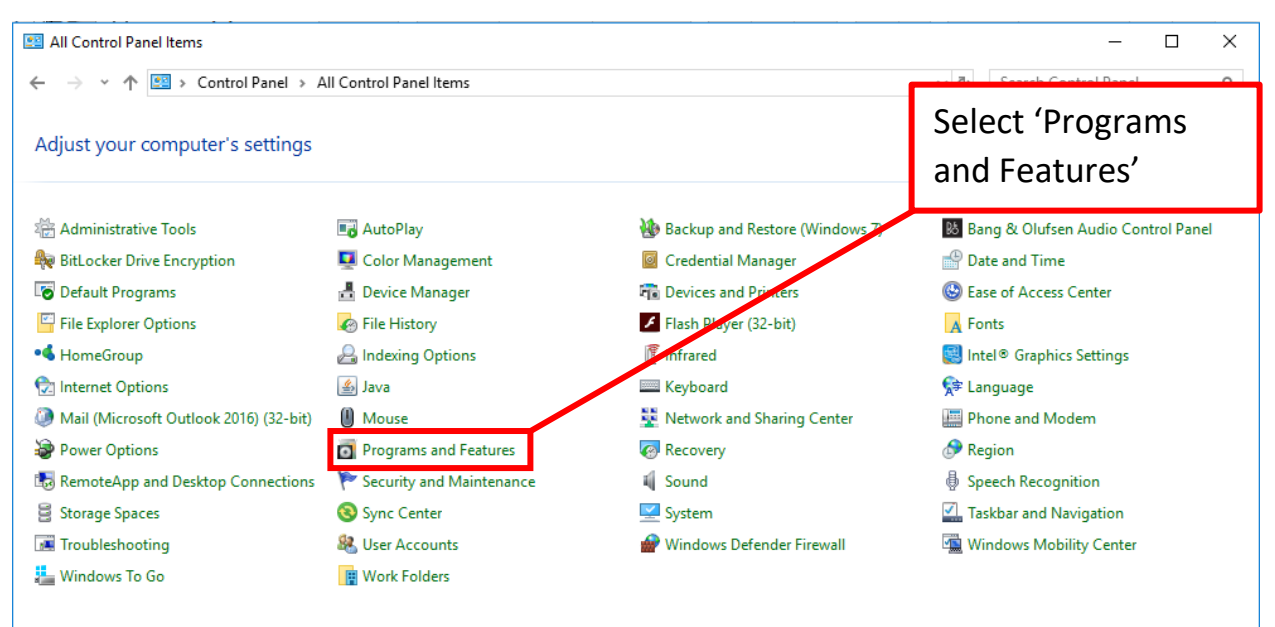

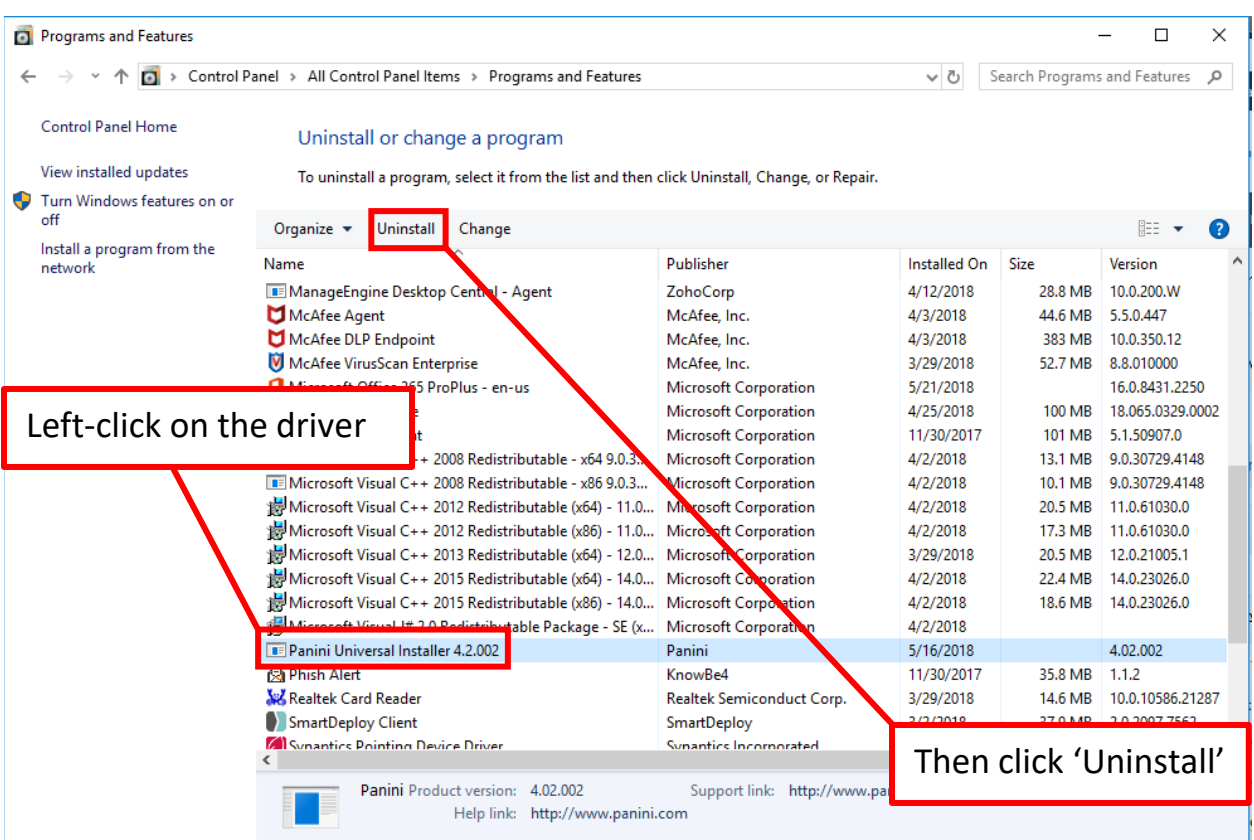

4. Left-click on 'FIS DCC Driver Package' in the list then select 'Uninstall'

5. Proceed through the series of prompts

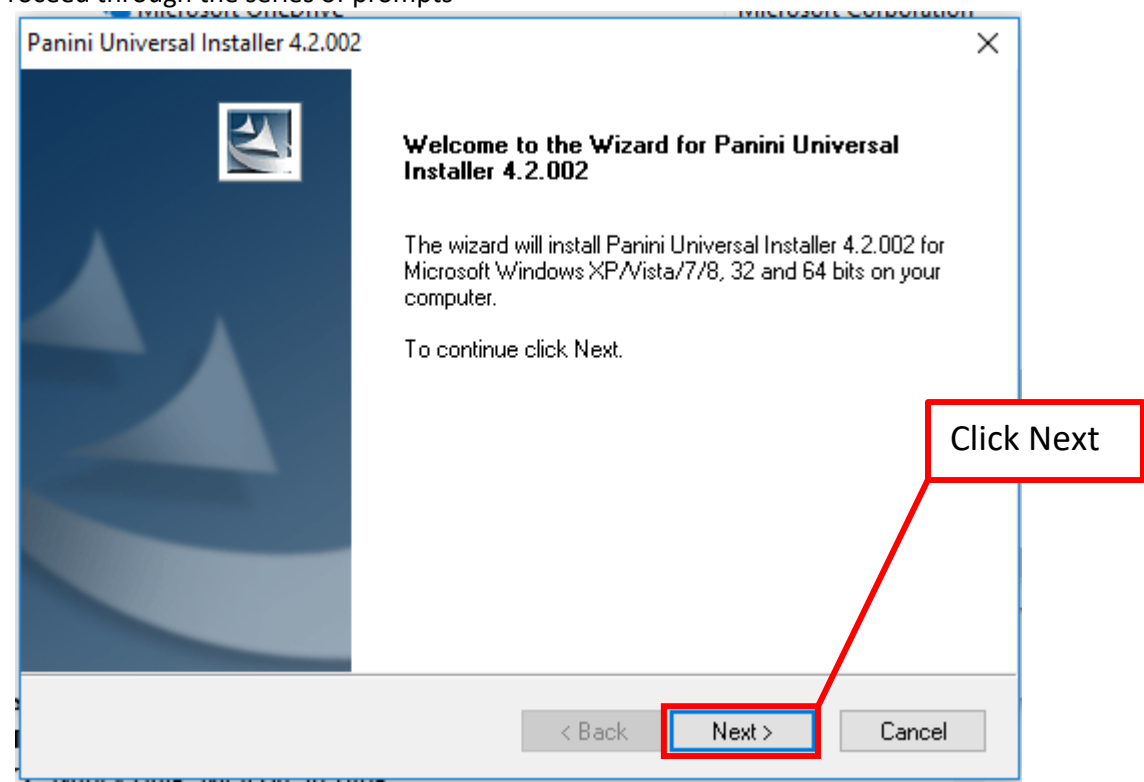

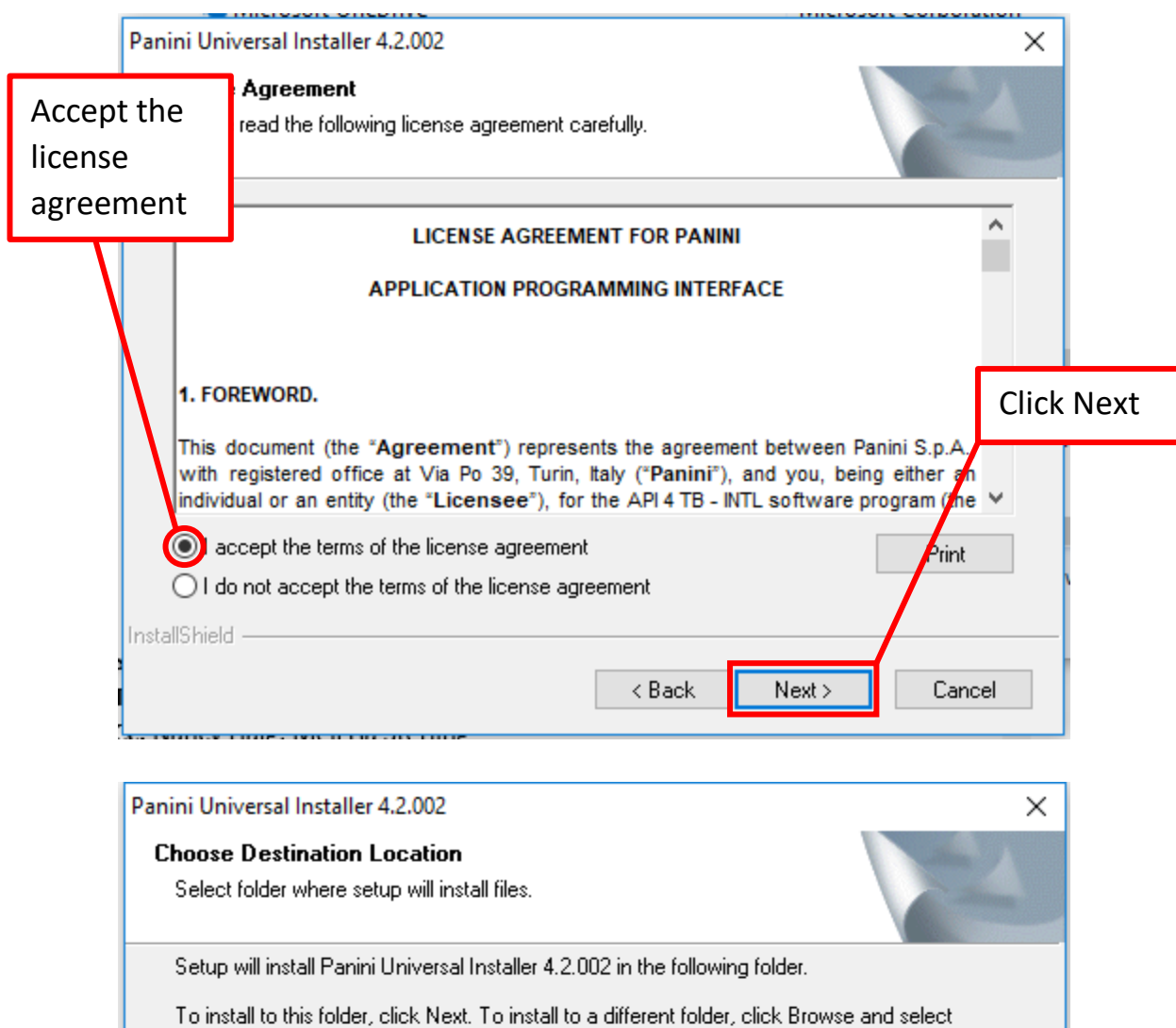

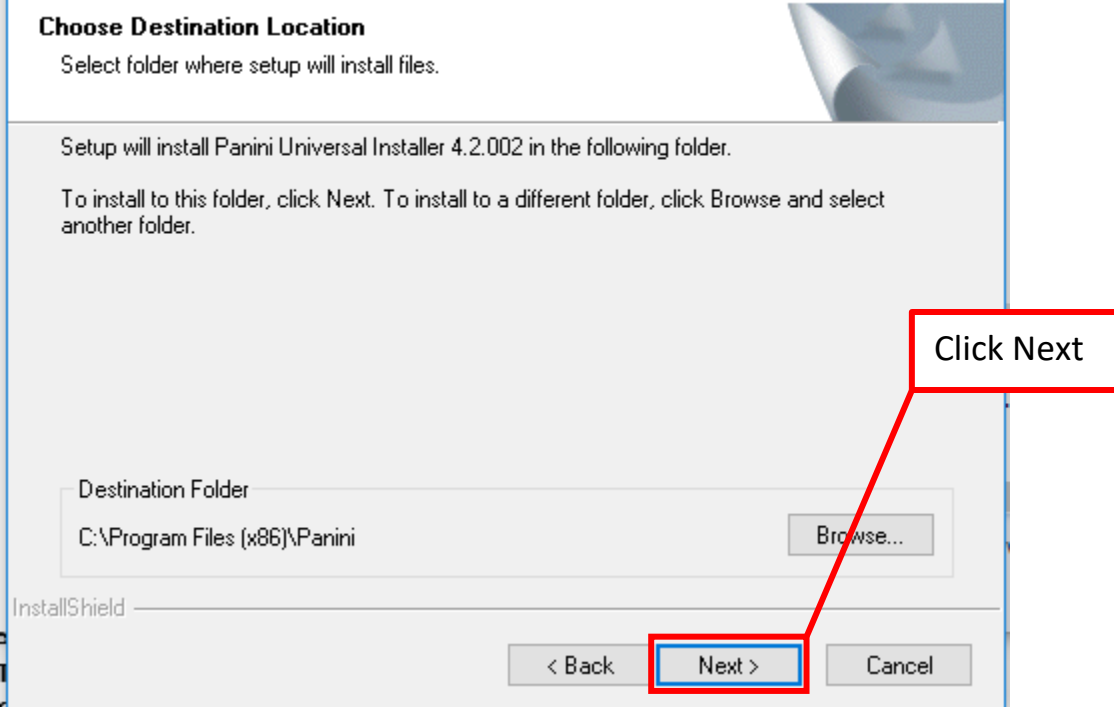

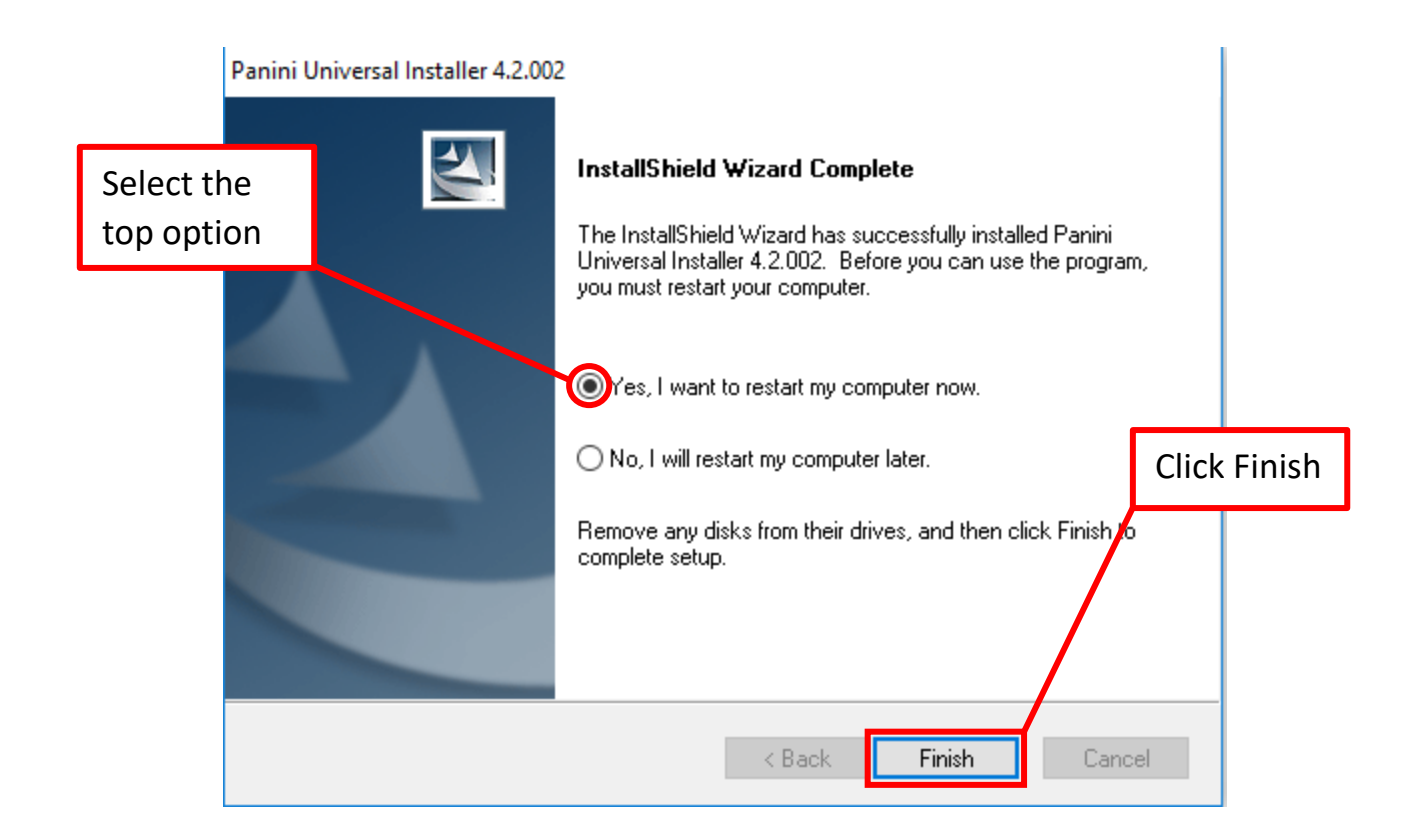